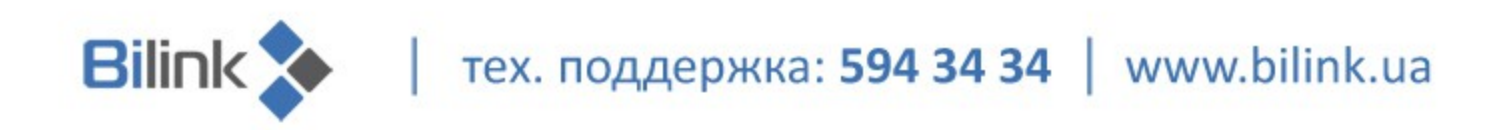

## **Инструкция по установке файла конфигурации**

## **Wi-Fi роутера Linksys Wrt54G2**

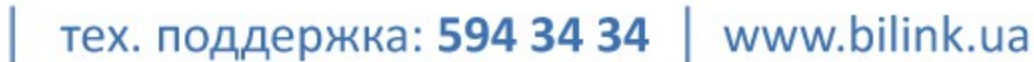

Для установки файла конфигурации выполните следующие действия:

**Bilink** 

**1.** В свойствах сетевого подключения выставьте автоматическое получение адреса:

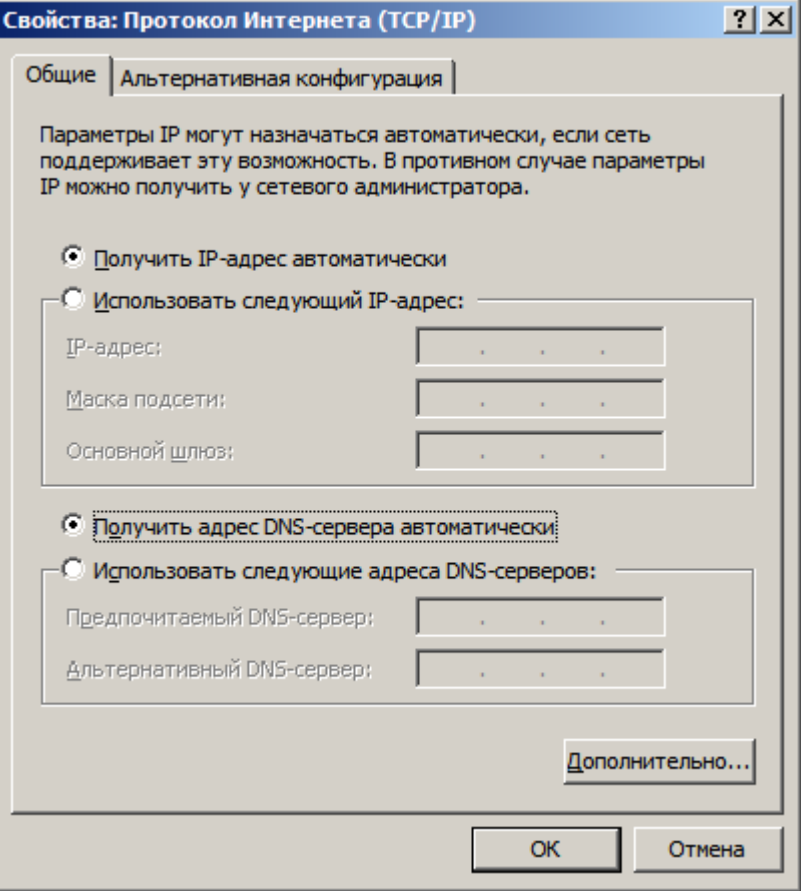

**2.** Если роутер не имеет заводских настроек, сбросьте настройки:

2.1 Разверните крышку на боковой панели роутера на 90 градусов;

2.2 При отключенном питании нажмите острым предметом на кнопку «reset» и подержите 15 секунд;

2.3 Подключите питание и отпустите кнопку. Индикатор питания должен загореться постоянным зеленым цветом. Если индикатор мигает желтым, то настройки сброшены не правильно. Повторите попытку.

**3.** Подключите патчкорд одним концом в сетевую карту компьютера, а другим - в разъем «Ethernet1» на роутере. Далее подключите кабель провайдера в разъем «Internet».

**4.** В браузере Internet Explorer введите адрес 192.168.1.1. Поле «логин» оставьте пустым, в поле «пароль» введите пароль «admin».

тех. поддержка: 594 34 34 | www.bilink.ua

5. После этого Вы попадете в меню Настройки роутера:

**Bilink** 

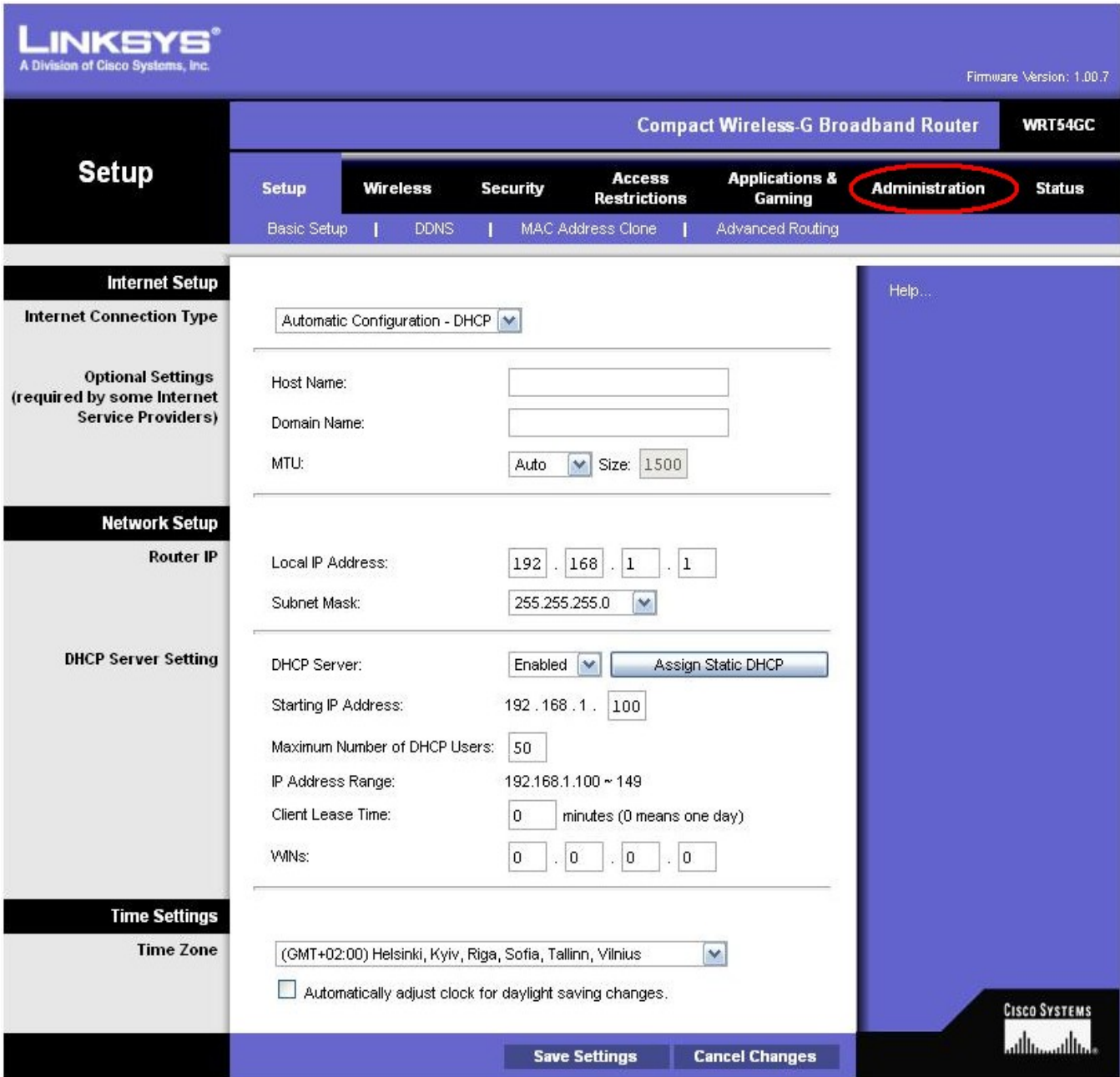

тех. поддержка: 594 34 34 | www.bilink.ua

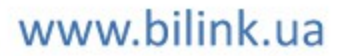

**6.** Здесь необходимо перейти во вкладку Administration:

**Bilink** 

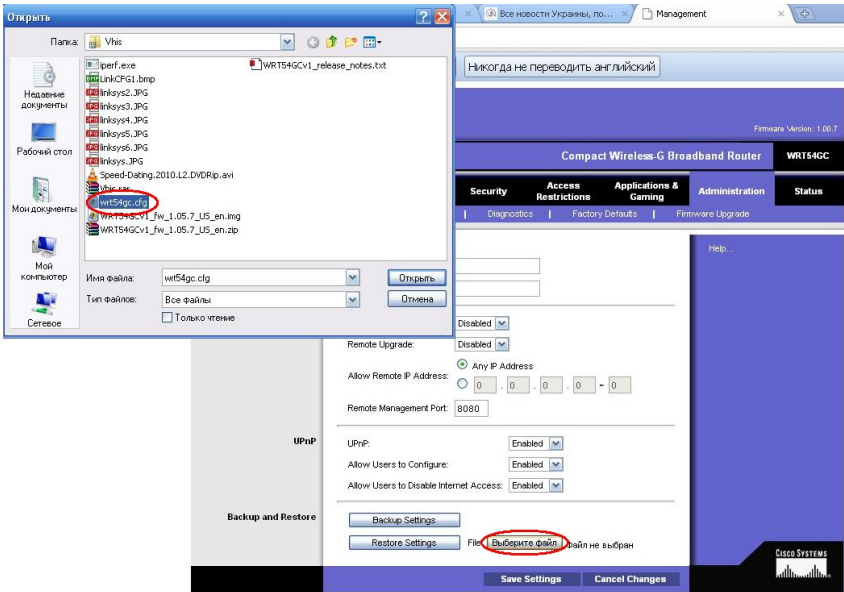

**7.** Во вкладке «Administration» нажмите на кнопку «Выберите файл». В открывшемся окне выберите файл конфигурации wrt54gc.cfg из папки, в которую он был скопирован:

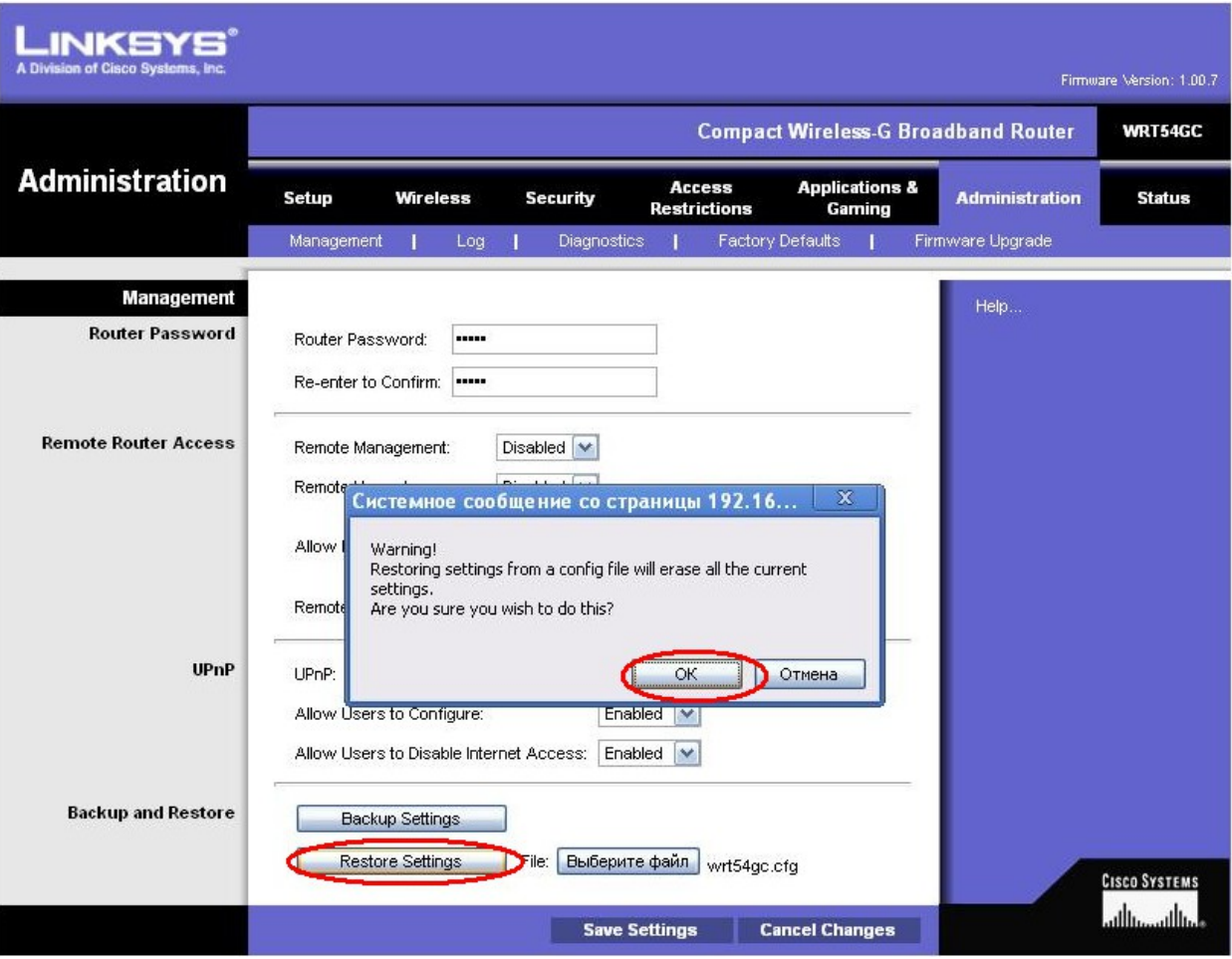

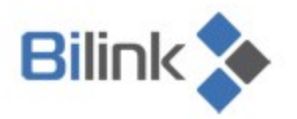

**8.** После выбора файла конфигурации нажмите кнопку «Restore Settings» и кнопку «ОК». После этого перезагрузите роутер.

## **В результате получим роутер с настройками:**

- 1. Wi-Fi сеть с названием bilink;
- 2. Пароль: bilinkinternet;
- 3. Настройка выдачи IP автоматическая;
- 4. Настройка получения IP по DHCP.